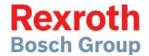

### **Engineering Tools Pneumatics**

English

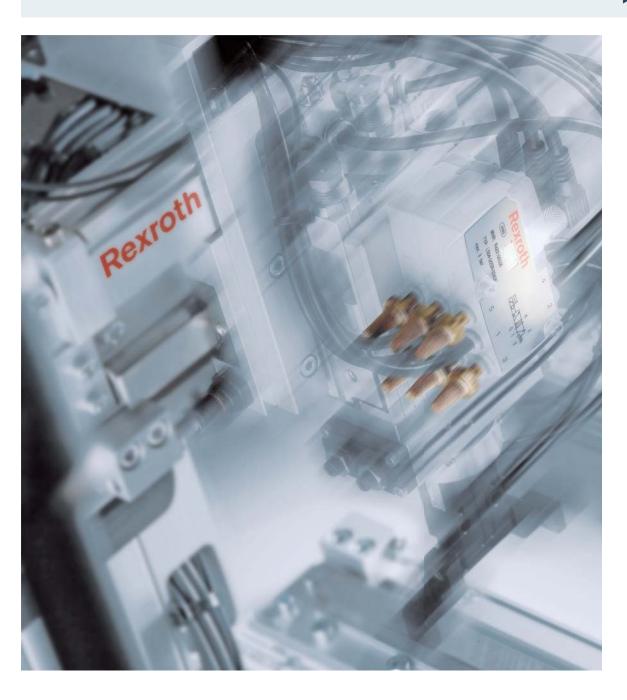

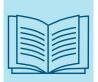

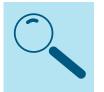

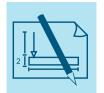

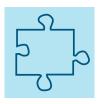

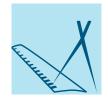

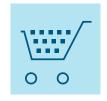

### Entire program in the online catalog

Our entire product range is available in the online catalog at: www.boschrexroth.com/pneumatics-catalog.

Our online catalog not only offers up-to-the-minute and comprehensive product information but also a wide range of proven, free-of-charge engineering tools, including our unique configurator and energy consumption calculator.

### Core program on DVD

You can receive an electronic version of our catalog including all important technical information from your respective Bosch Rexroth sales and service organization or sales partner. The catalog is available on DVD in seven languages.

With the DVD catalog, you can also work offline on your PC. Comprehensive additional functions are also available, as well as the complete catalog contents.

- ► Search, advanced search
- ► CAD data
- ► ICS-based configuration
- ► Shopping basket/project list
- ▶ PDFs of series and individual product data sheets

The DVD set-up is similar to the online catalog. To navigate, just follow the instructions on the following pages.

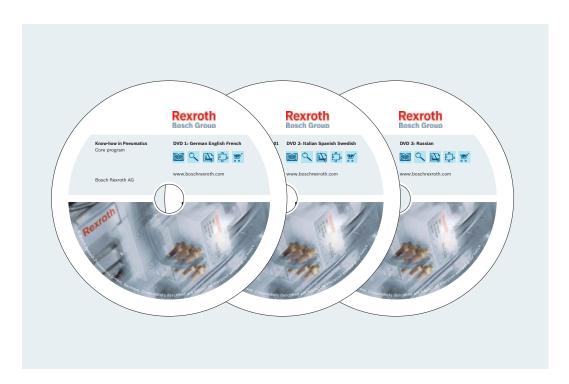

# Do you want to search for your product in the online catalog?

### Open the online catalog: www.boschrexroth.com/pneumatics-catalog

### Method 1:

→ Navigate to the desired product from the homepage of the online catalog via the product designations (1) on the left or via the tiles (2) in the middle of the page.

### Method 2:

→ Enter a part number or search term in the search field (3) in the upper right-hand corner of the online catalog homepage. A search term can be a series name (PRA) or a key term (ATEX, ISO cylinder).

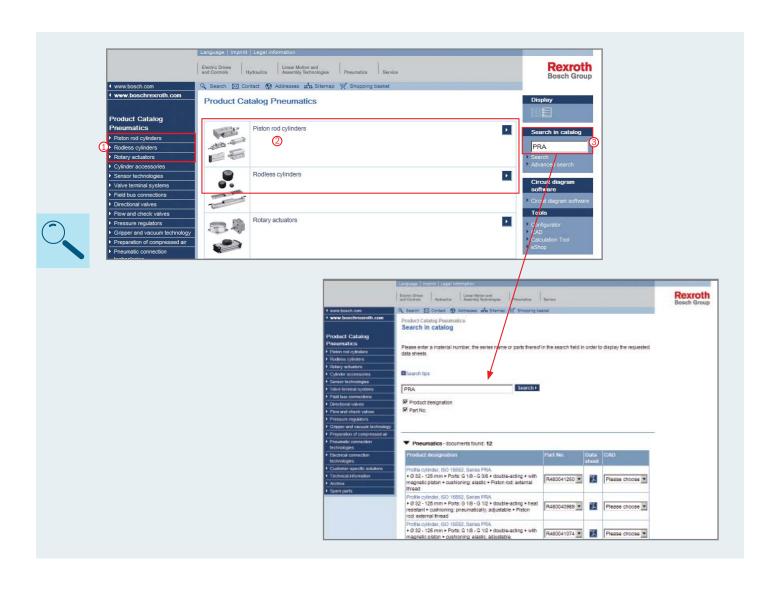

### Do you want to configure your product?

### Open the online catalog.

### Method 1:

- → Click "Configurator" in the right-hand navigation pane (1).
- → In the new window, click your product (2).
- → Now click the arrow symbol to the right of the product (3).

A new window will open. Sign in. You can now configure your product.

### Method 2:

- → Navigate to your desired product. You are now in the data sheet.
- → Click the Configurator/CAD symbol (4).
- → Sign in. You will now enter the product configurator.

  The previously selected parameters will be taken over.
- → Enter the desired stroke length and click the arrow symbol.

You can now configure your product.

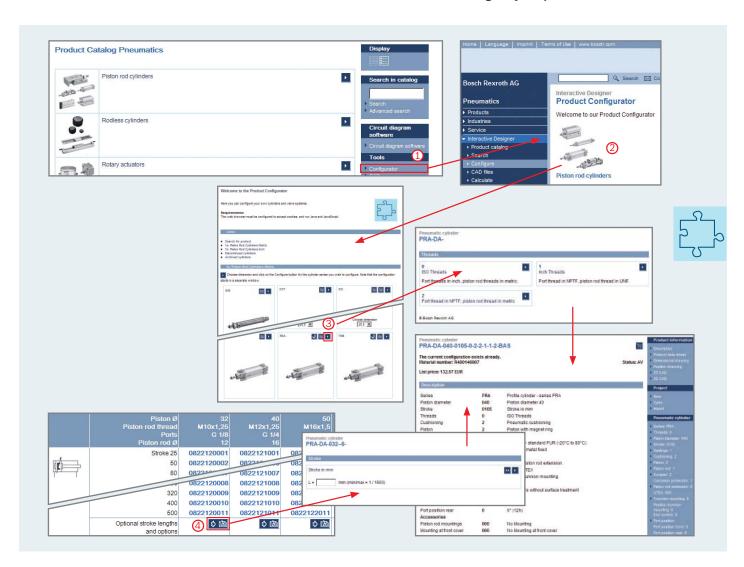

### Do you need a CAD drawing?

### Open the online catalog.

### Method 1:

→ Enter the part number in the search field on the upper right-hand side (1).

### You will receive a list of search results.

→ Go to the "CAD" column in the table and choose the desired part number from the list (2). A new window will open.

### You can now download the CAD drawing in various formats.

### Method 2:

- → Click "CAD" in the right-hand navigation pane (3).
- → Choose your product (4).

### You will be referred to the overview of variants.

→ Click the desired variant (5).

### You are now in the data sheet.

- → Click the desired part number (6).
- → Choose CAD.

You can now download the CAD drawing in various formats.

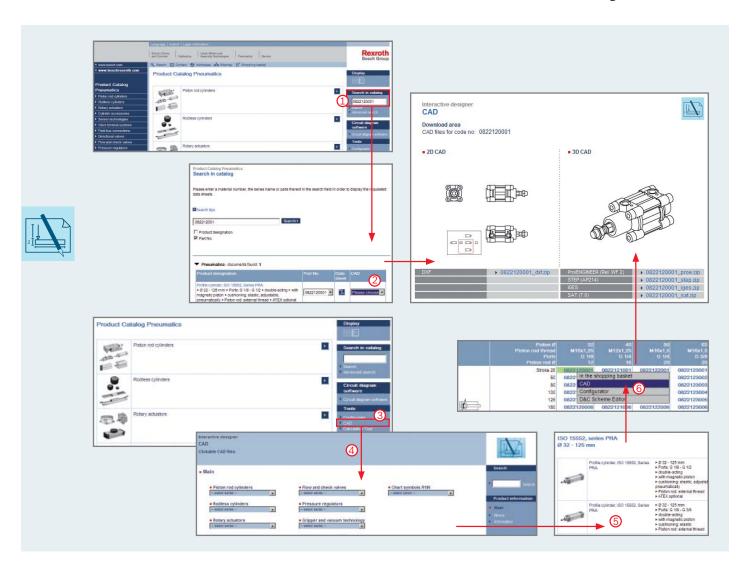

## Do you need a cylinder with optional stroke length?

If you need a cylinder with an optional stroke length, you can also receive CAD data for that product.

- → Click the Configurator/CAD symbol.
- → Enter the desired stroke length.
- → Click the double arrow.
- → Select 2-D or 3-D files in the right-hand navigation.

A new window will open. You can now generate a preview or request a CAD model.

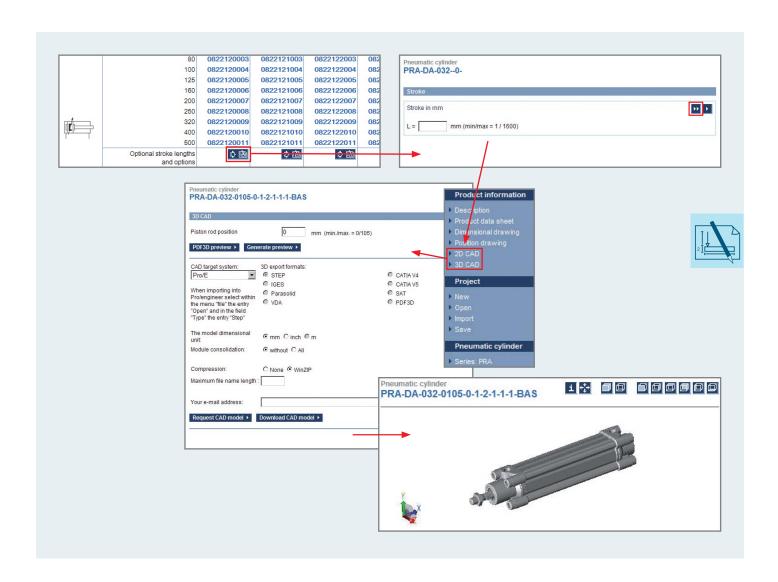

# Do you need a circuit diagram for your product?

### Open the online catalog.

- → Click "Circuit diagram software" in the right-hand navigation level (1).
- → Click "Installation program" (2) to install the D&C Scheme Editor. You now have all the functions you need to create pneumatic circuit diagrams.
- → An example is shown below (3).

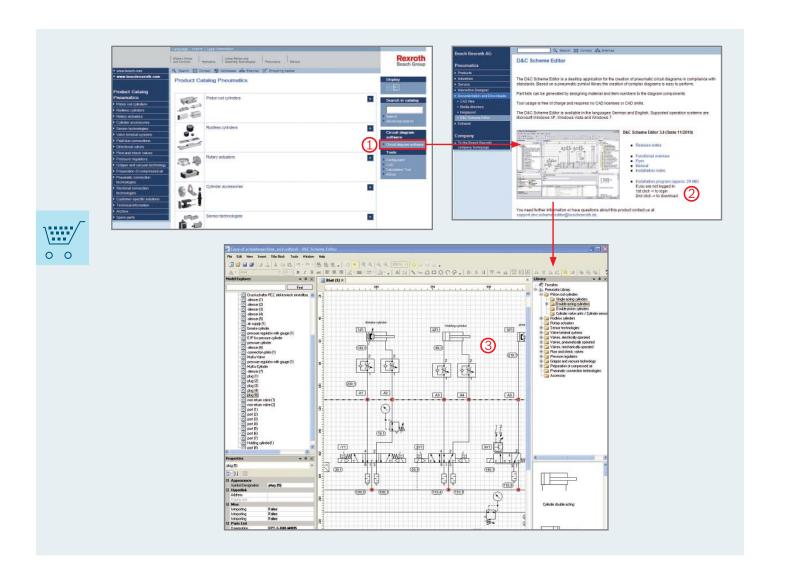

# Do you want to calculate your product?

### Open the online catalog. Method 1:

- → Click "Calculation Tool" in the right-hand navigation pane (1).
- → Choose your product and click the arrow symbol (2).

A new window will open. Here you can enter the required information and then calculate your product.

### Method 2:

You can also reach the calculation tool via the series overview or via the data sheet.

→ On the series overview page, click the calculation tool symbol (3) or "Calculation Tool" in the right-hand navigation pane of the data sheet (4).

A new window will open. Here you can enter the required information and then calculate your product.

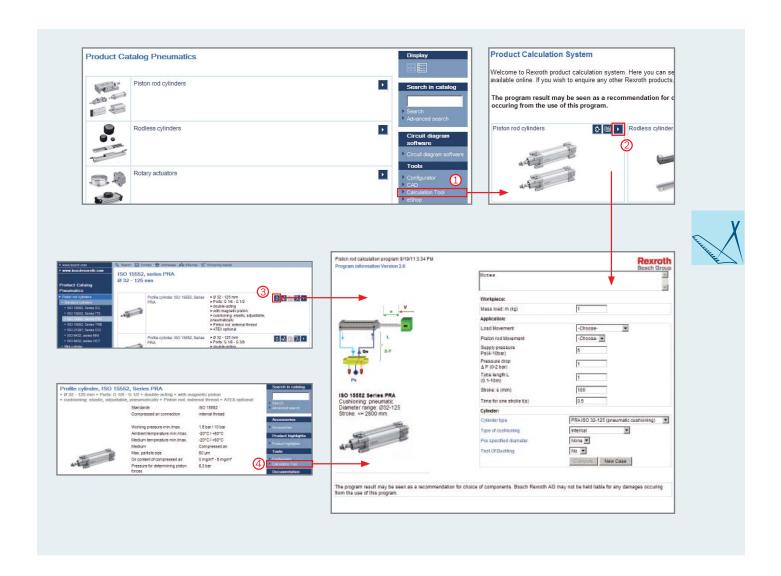

### Do you want to calculate the air consumption of your machine?

### Open the online catalog.

- → Click "Calculation Tool" in the right-hand navigation pane (1).
- → Click "Save energy" or the arrow symbol (2).

You can now enter the required information and then calculate the air consumption.

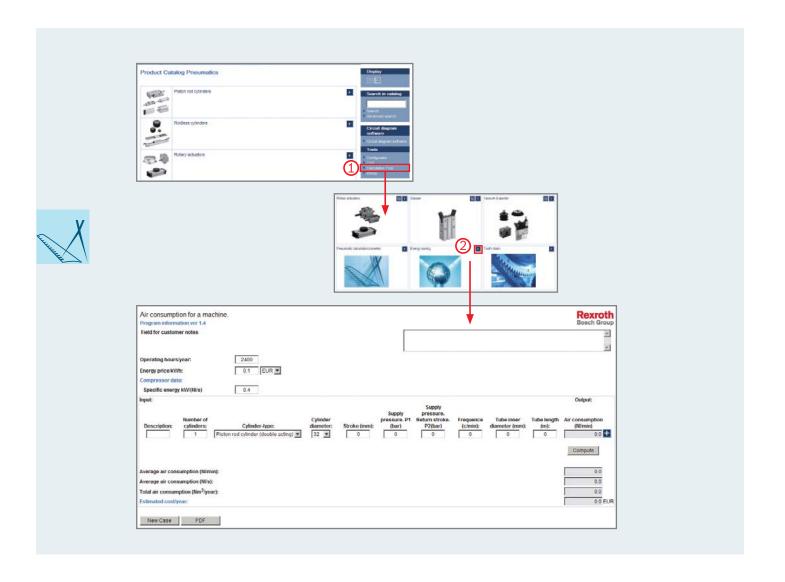

### Do you want to find the price of your desired product and its delivery date?

### Open the online catalog.

- → Navigate to your desired product.
- → Click the desired part number.
- → Now click "in the shopping basket".
- → Click "OK" to confirm.
- → Now click "Shopping basket" in the upper navigation pane.

### You will be referred to the shopping basket.

Here you can find all the information.

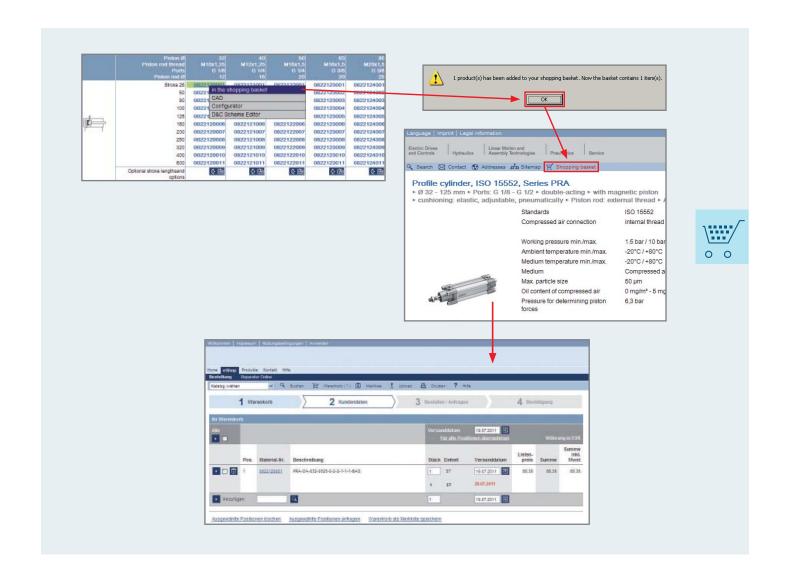

## Do you need product data in another language?

### Open the online catalog.

- → In the upper navigation pane of the page, click "Language".
- → Choose a language.

All pages are shown in the selected language.

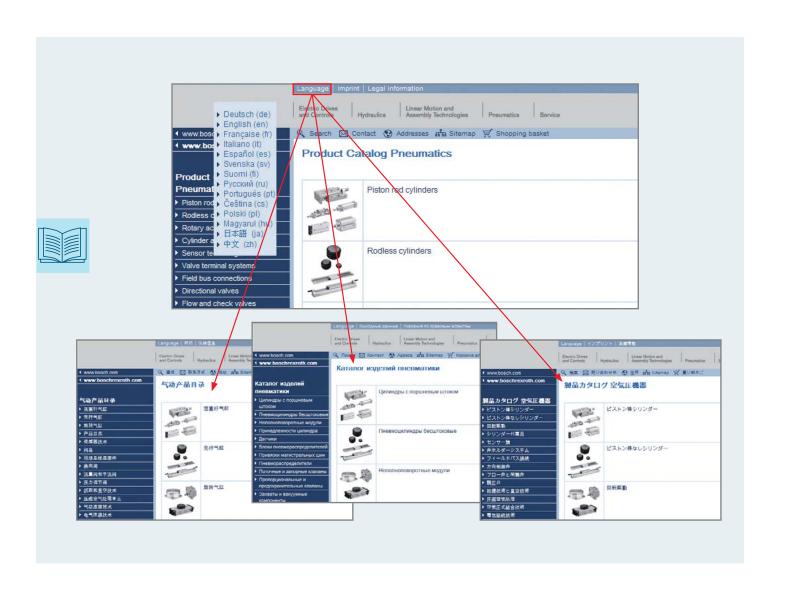

### Do you need in-depth technical information?

### Open the online catalog.

→ In the left-hand navigation pane, click "Technical information".

This takes you to the Bosch Rexroth media directory. A new window will open. There you can download the information as a PDF document.

### You can access important operating instructions such as:

- Applicable directives
- Storage and transport
- Compressed air quality
- Connection threads
- Intended use and system versions

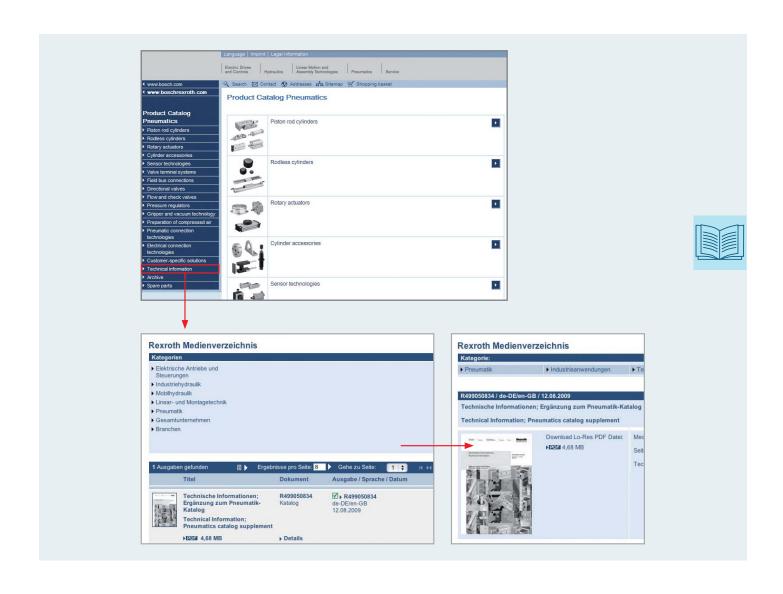

## Do you need a product that you can no longer find in the online catalog?

### Open the online catalog.

- → In the left-hand navigation pane, click "Archive".
- → Enter your search term in the new window.
- → Click "Search". You can search according to the series designation or a specific part number.

A hit list will be displayed.

You can now select your product and download the technical data sheets. If there is a direct successor series for the product, you can call it up using the "Successor series" button.

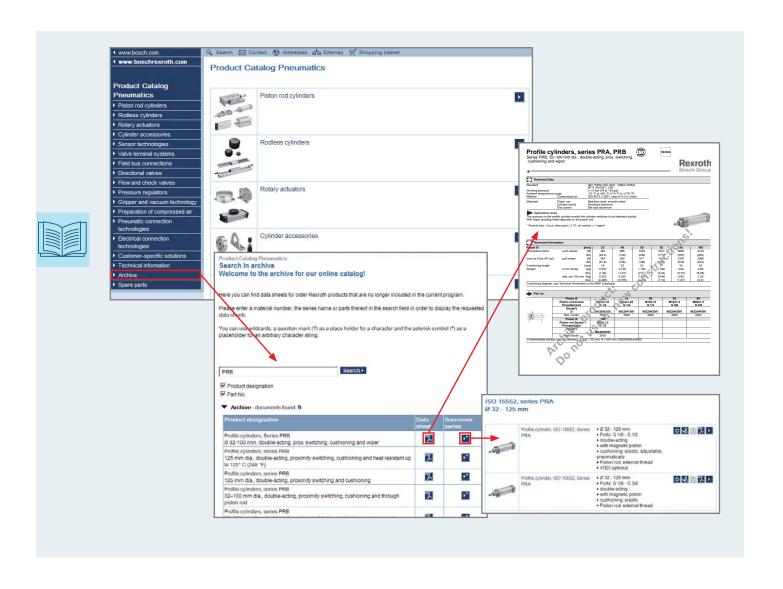

# Do you need a spare part for your product?

### Open the online catalog.

→ In the left-hand navigation pane, click "Spare parts".

You can now download a file that provides information on our spare part range.

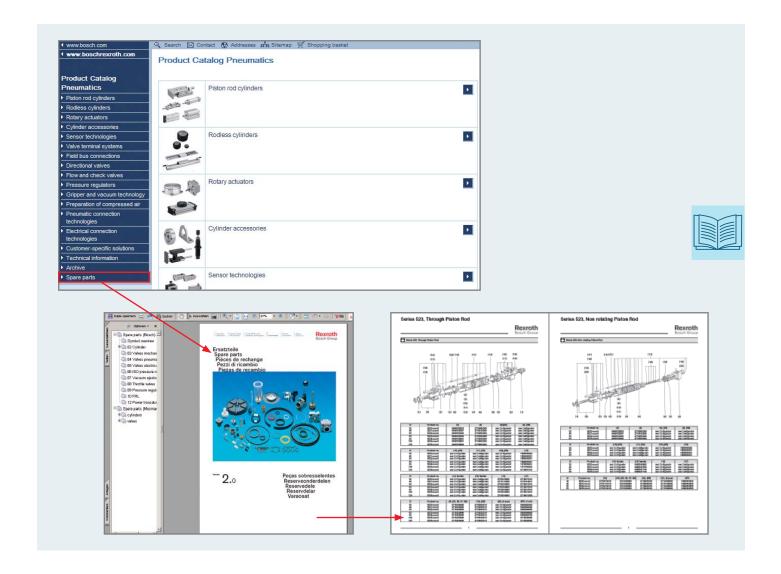

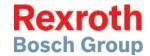

### **Bosch Rexroth AG**

Pneumatics
Ulmer Straße 4
D - 30880 Laatzen
Phone +49 511 2136-0
Fax +49 511 2136-2 69
sales-pneumatics@boschrexroth.de

www.boschrexroth.com/pneumatics

### Canada

Bosch Rexroth Canada Corp. 3426 Mainway Drive Burlington, Ontario L7M 1A8

Tel. +1 905 335-5511 Fax +1 905 335-4184

### USA

Bosch Rexroth Corp. 1953 Mercer Road Lexington, KY 40511-1021 Kentucky Tel. +1 859 254-8031

Fax +1 859 254-4188

### Australia

Bosch Rexroth Pty. Ltd. Bosch Rexroth Pty. Ltd. 3 Valediction Road Kings Park NSW 2148 Sydney Tel. +61 2 9831-7788 Fax +61 2 9831-5553

### **Great Britain**

Broadway Lane South Cerney Cirencester, GL7 5UH Gloucestershire Tel. +44 1285 86-3000

Fax +44 1285 86-3003

Bosch Rexroth Ltd.

Further contacts: www.boschrexroth.com/addresses

The data specified above only serve to describe the product. No statements concerning a certain condition or suitability for a certain application can be derived from our information. The information given does not release the user from the obligation of own judgment and verification. It must be remembered that our products are subject to a natural process of wear and aging.